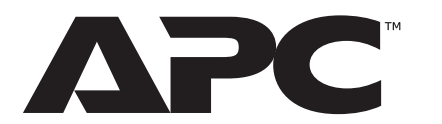

# **NetBotz Rack Monitor 250 with NMC3**

**NBRK0250A**

**Installation and Quick Start**

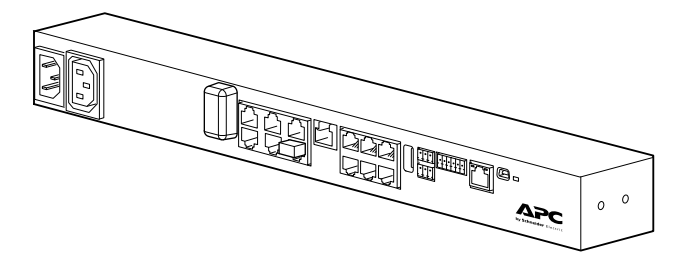

**TME14429A 1/2023**

Customer support and warranty information is available at **[www.apc.com](https://www.apc.com)**

© 2023 Schneider Electric. APC and the APC logo are trademarks of Schneider Electric SE. All other brands may be trademarks of their respective owners.

# **Additional Documentation**

You can find additional documentation for this product on the following Web page:

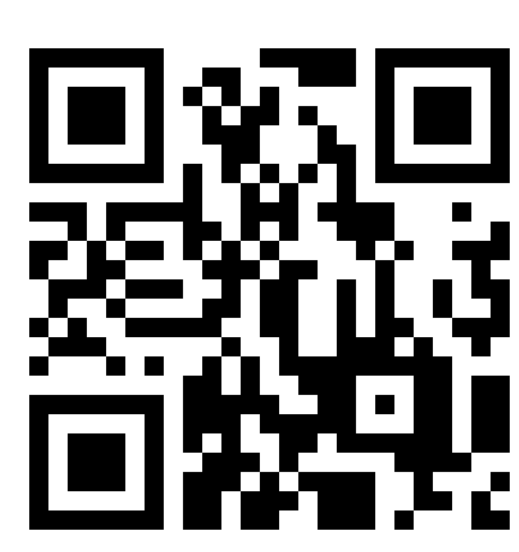

You can also find information for this product on **[www.apc.com.](https://www.apc.com)** Select your country from the top-left of the Web page. Enter the part number for your product in the Search bar, then select your product to open the product page. Complete documentation for this product is available under the **Documentation** tab.

# **Safety**

**Features**

## **A A WARNING**

\*When you cascade devices from the A-Link ports, connect an A-Link terminator to the empty A-Link ports at either end of the cascade.

#### **HAZARD OF ELECTRIC SHOCK**

- No user-serviceable parts inside. Refer servicing to qualified personnel. • Use indoors only in a dry location.
- Ensure the power input for the Rack Monitor 250 has a reliable ground (earth) connection.
- The Rack Monitor 250 is intended to be installed and operated by a skilled person in a controlled location with restricted access.
- The switched outlet may have voltage potential when the outlet is set to "off." Always use a properly rated voltage sensing device to confirm there is no voltage in the outlet.
- Disconnect the load power cord from this product before servicing the load equipment or the power cord.

**Failure to follow these instructions can result in death or serious injury.**

## **CAUTION**

#### **FALLING EQUIPMENT HAZARD**

• Do not create a hazardous condition due to uneven mechanical loading. For example, do not use the appliance as a shelf.

• Ensure the Rack Monitor 250 is mounted securely and evenly.

**Failure to follow these instructions can result in injury or equipment damage.**

## *NOTICE*

### **EQUIPMENT DAMAGE HAZARD**

The ambient operating temperature of a closed or multi-unit rack environment may be greater than the ambient temperature of the room. Ensure the ambient operating temperature of your rack environment does not exceed the rated ambient operating temperature for the Rack Monitor 250.

**Failure to follow these instructions can result in equipment damage.**

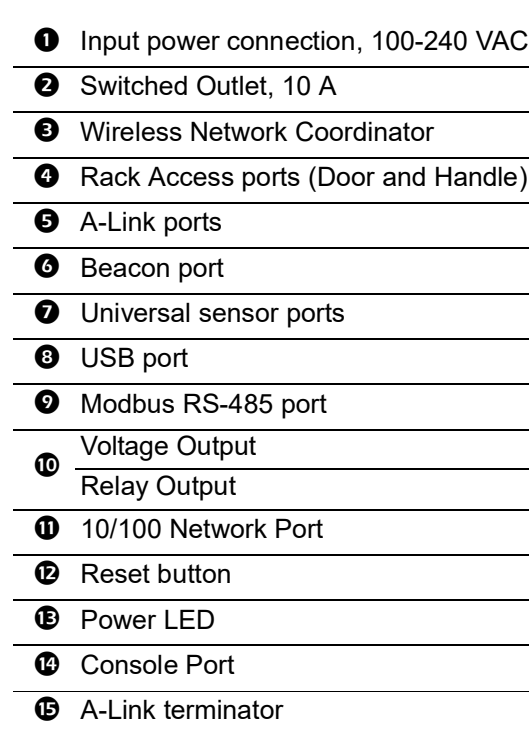

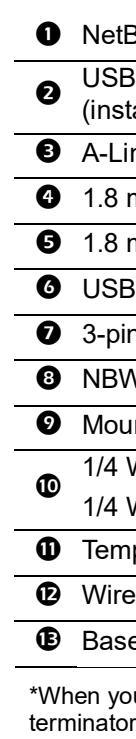

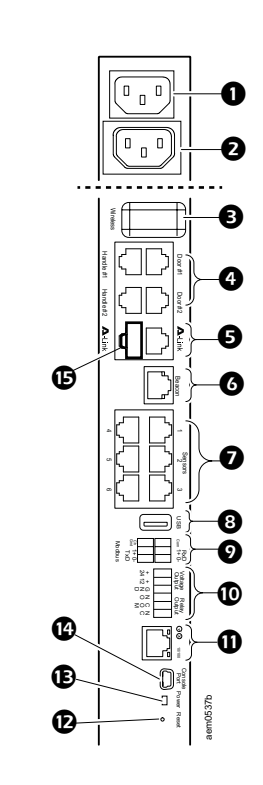

 USB Coordinator (NBWC100U) for wireless sensor network (installed in the Wireless port under a plastic cover)

 $\bullet$  A-Link terminators (2)\*

1.8 m (6 ft) IEC-320-C13 to IEC-320-C14 power cord

1.8 m (6 ft) NEMA 5-15P to IEC-320-C13 power cord

**O** USB-A to Micro USB-B cable, 2 m (6 ft)

3-pin connectors (4)

**<sup>6</sup>** NBWC100U extender cable, USB-A to USB-A

 $\bullet$  Mounting bracket kit for a standard 19-in rack

 $\Phi$  1/4 W, 150 ohm resistors (2)

1/4 W, 499 ohm resistors (2)

Temperature and Humidity Sensor (AP9335TH) and hardware kit

Wireless Temperature Sensor (NBWS100T) and hardware kit

**B** Base-mount hardware kit (0M-814726)

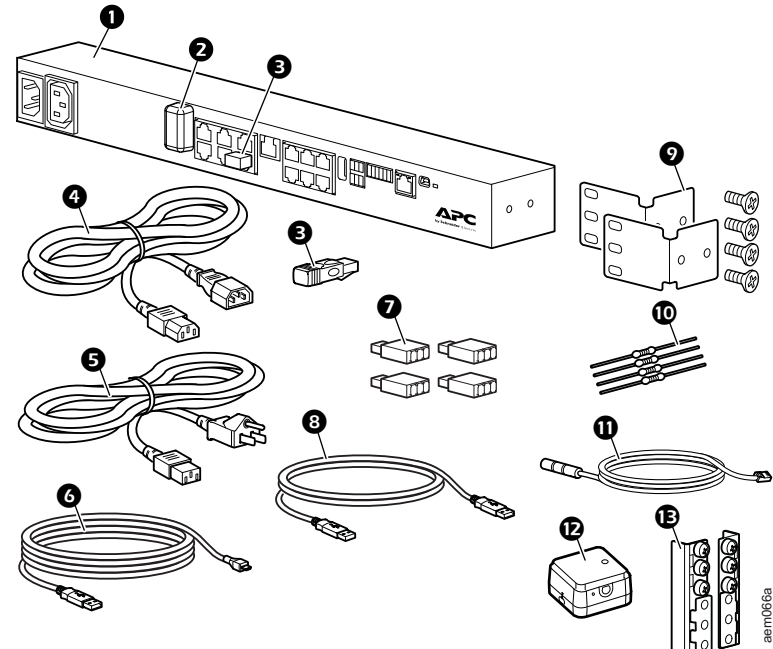

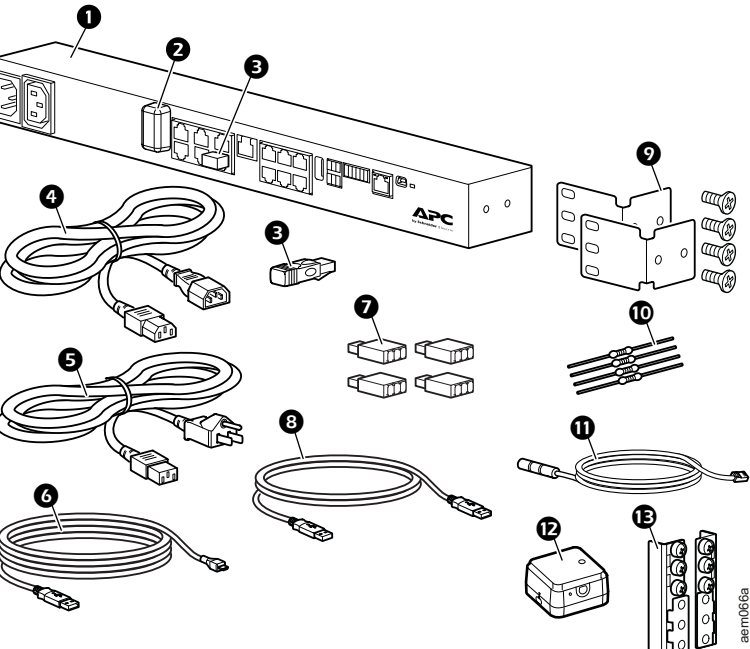

**O** NetBotz Rack Monitor 250

*[h](https://go2se.com/ref=NBRK0250A)ttps://go2se.com/ref=NBRK0250A*

**2 TME14429A**

## **Installation**

**Mounting rails**

### **Toolless peg-mount**

# **Quick DHCP Configuration**

This procedure assumes that a Virtual COM Port (VCP) driver is installed on the computer. If needed, download and install the VCP driver for your operating system from **[ftdichip.com.](https://ftdichip.com)**

The NetBotz Rack Monitor 250 is DHCP compatible. Connect the network cable to the network port and then apply power to the unit. When the status LED for the network connection is solid green, perform the following procedure to display the IP address:

- 1. Open an application to view the COM ports for the computer, according to the instructions for your operating system. (In Windows operating systems, you can view ports in the Device Manager.)
- 2. Connect the provided USB-A to Micro USB-B cable from the selected port on the computer to the Console port on the Rack Monitor 250. A newly occupied serial COM port should appear in the port-viewing application. Take note of the port number or re-assign the port as needed.
- 3. Run a terminal program (for example, third-party terminal emulator programs like HyperTerminal™, PuTTy, or Tera Term). Configure the selected port for 9600 bps, 8 data bits, no parity, 1 stop bit, and no flow control. Use the port to make a serial connection to the NetBotz Rack Monitor 250.
- 4. Press ENTER, repeatedly if necessary, to display the User Name prompt. Then enter the user name and password.

By default, the user name and password for the Super User are both **apc**. If this is your first log in, you will be prompted to change the default password. It is recommended that you use a strong password which conforms with your company's password requirements.

- 5. Enter tcpip to view the new IPv4 address of the unit.
- 6. To access the Web User Interface (Web UI), enter
- https://*<your IP address>* in your Web browser address field. Then enter the user name and password for your unit at the login screen.

**NOTE:** You may receive a message that the Web page is not secure. This is normal, and you can continue to the Web UI on most browsers. (If your Web browser does not offer the option to continue to the Web UI, try a different browser.)

The warning is generated because your Web browser does not recognize the default certificate used for encryption over HTTPS. However, information transmitted over HTTPS is still encrypted. See the Security Handbook on **[www.apc.com](https://www.apc.com)** for more details on HTTPS and instructions to resolve the warning.

**NOTE:** See the *User Guide* on **[www.apc.com](https://www.apc.com)** for more detailed information about the following:

- DHCP configuration options
- configuration options that do not require a DHCP server

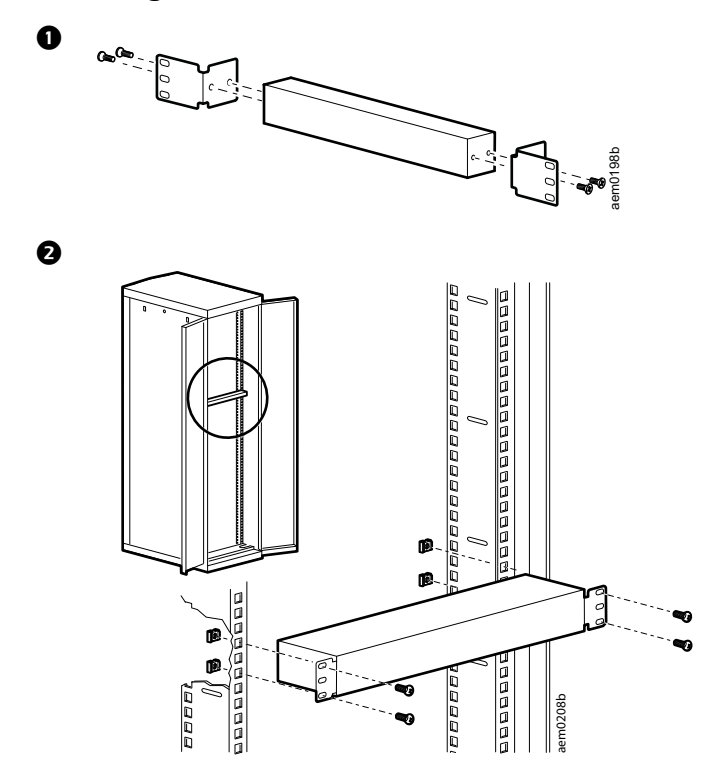

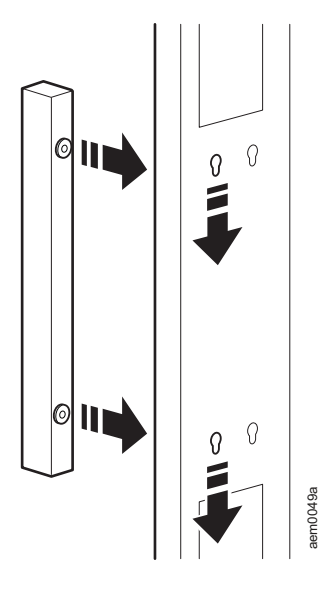